# **BAB V**

## **IMPLEMENTASI DAN PENGUJIAN**

### **5.1 IMPLEMENTASI PROGRAM**

Implementasi program adalah kegiatan perancangan yang diterjemahkan menjadi suatu program yang dapat dioperasikan. Pada kegiatan ini pengkodean program dengan menggunakan bahasa pemograman PHP, database MySQL, dan *software* Dreamweaver, XAMPP dan *browser* (*firefox, chrome*, dll). Adapun hasil dari implementasi program dapat dilihat sebagai berikut :

1. Halaman *Home*

Halaman *home* merupakan halaman yang menghubungkan pengguna ke sub sistem yang diinginkan. Gambar 5.1 merupakan hasil implementasi dari rancangan pada gambar 4.26.

| <b>SERBA INDAH JAMBI</b> |   |
|--------------------------|---|
| <b>HOME</b>              |   |
| <b>UBAH PASSWORD</b>     |   |
| <b>USER</b>              | ⋗ |
| <b>SUPPLIER</b>          | ⋗ |
| <b>PELANGGAN</b>         | ٠ |
| <b>PRODUK</b>            | ٠ |
| <b>PEMBELIAN</b>         | , |
| PENJUALAN                | ٠ |
| <b>LAPORAN</b>           | ٠ |
| LOGOUT                   |   |

**Gambar 5.1 Halaman** *Home*

2. Halaman Tabel *User*

Halaman tabel *user* merupakan halaman yang berisikan informasi mengenai data *user* yang dapat menggunakan sistem dan terdapat link untuk mengubah dan menghapus data user yang diingikan. Gambar 5.2 merupakan hasil implementasi dari rancangan pada gambar 4.27.

| <b>SERBA INDAH JAMBI</b> |   |     |                   |                          |                   |                  |                     | Selamat Datang,   06 January 2018 |
|--------------------------|---|-----|-------------------|--------------------------|-------------------|------------------|---------------------|-----------------------------------|
| <b>HOME</b>              |   |     | <b>TABEL USER</b> |                          |                   |                  |                     |                                   |
| <b>UBAH PASSWORD</b>     |   |     |                   |                          |                   |                  | Pencarian:          |                                   |
| <b>USER</b>              | ⋗ | No. | Nama User<br>Novi | <b>Username</b><br>admin | Password<br>admin | Jabatan<br>Admin | <b>Ubah</b><br>Ubah | <b>Hapus</b><br>Hapus             |
| <b>SUPPLIER</b>          | ٠ |     |                   |                          |                   |                  |                     |                                   |
| <b>PELANGGAN</b>         | ٠ | 512 |                   |                          |                   |                  |                     |                                   |
| <b>PRODUK</b>            | ▸ |     |                   |                          |                   |                  |                     |                                   |
| <b>PEMBELIAN</b>         | ٠ |     |                   |                          |                   |                  |                     |                                   |
| <b>PENJUALAN</b>         | ٠ |     |                   |                          |                   |                  |                     |                                   |
| <b>LAPORAN</b>           | ٠ |     |                   |                          |                   |                  |                     |                                   |
| <b>LOGOUT</b>            |   |     |                   |                          |                   |                  |                     |                                   |

**Gambar 5.2 Halaman Tabel** *User*

3. Halaman Tabel Supplier

Halaman tabel supplier merupakan halaman yang berisikan informasi mengenai data supplier dan terdapat link untuk mengedit dan menghapus data supplier yang diingikan. Gambar 5.3 merupakan hasil implementasi dari rancangan pada gambar 4.28.

| <b>SERBA INDAH JAMBI</b> |   |           |                                     |                       |                        |                      |              | Selamat Datang,   06 January 2018 |
|--------------------------|---|-----------|-------------------------------------|-----------------------|------------------------|----------------------|--------------|-----------------------------------|
| <b>HOME</b>              |   |           | <b>TABEL SUPPLIER</b>               |                       |                        |                      |              |                                   |
| <b>UBAH PASSWORD</b>     |   |           |                                     |                       |                        |                      | Pencarian:   |                                   |
| <b>USER</b>              | ٠ | <b>No</b> | Nama Supplier<br>PT. Lingga Harapan | Mort<br><b>ARTESS</b> | <b>Alamat</b><br>Jambi | Telp<br>085266165883 | Ubah<br>Ubah | Hapus<br><b>Hapus</b>             |
| <b>SUPPLIER</b>          | ٠ |           |                                     |                       |                        |                      |              |                                   |
| <b>PELANGGAN</b>         | ٠ | < 1 >     |                                     |                       |                        |                      |              |                                   |
| <b>PRODUK</b>            | ▸ |           |                                     |                       |                        |                      |              |                                   |
| <b>PEMBELIAN</b>         | ٠ |           |                                     |                       |                        |                      |              |                                   |
| <b>PENJUALAN</b>         | ٠ |           |                                     |                       |                        |                      |              |                                   |
| <b>LAPORAN</b>           | ٠ |           |                                     |                       |                        |                      |              |                                   |
| <b>LOGOUT</b>            |   |           |                                     |                       |                        |                      |              |                                   |

**Gambar 5.3 Halaman Tabel Supplier**

4. Halaman Tabel Pelanggan

Halaman tabel pelanggan berisikan informasi mengenai data pelanggan dan terdapat link untuk mengubah dan menghapus data pelanggan yang diinginkan. Gambar 5.4 merupakan hasil implementasi dari rancangan pada gambar 4.29.

| <b>SERBA INDAH JAMBI</b> |   |          |                                            |                   |                               |                 |              | Selamat Datang,   06 January 2018 |
|--------------------------|---|----------|--------------------------------------------|-------------------|-------------------------------|-----------------|--------------|-----------------------------------|
| <b>HOME</b>              |   |          | <b>TABEL PELANGGAN</b>                     |                   |                               |                 |              |                                   |
| <b>UBAH PASSWORD</b>     |   |          |                                            |                   |                               |                 | Pencarian:   |                                   |
| <b>USER</b>              | ▸ | No       | <b>Nama Pelanggan</b><br><b>Toko Ameng</b> | Telp<br>074133885 | <b>Alamat</b><br>Simp. Mayang | Jarak<br>$1$ Km | Ubah<br>Ubah | Hapus                             |
| <b>SUPPLIER</b>          | ٠ |          |                                            |                   |                               |                 |              | <b>Hapus</b>                      |
| <b>PELANGGAN</b>         | ٠ | $\leq 1$ |                                            |                   |                               |                 |              |                                   |
| <b>PRODUK</b>            | ٠ |          |                                            |                   |                               |                 |              |                                   |
| <b>PEMBELIAN</b>         | ٠ |          |                                            |                   |                               |                 |              |                                   |
| <b>PENJUALAN</b>         | ٠ |          |                                            |                   |                               |                 |              |                                   |
| <b>LAPORAN</b>           | ٠ |          |                                            |                   |                               |                 |              |                                   |
| LOGOUT                   |   |          |                                            |                   |                               |                 |              |                                   |

**Gambar 5.4 Halaman Tabel Pelanggan**

5. Halaman Tabel Produk

Halaman tabel barang berisikan informasi mengenai data produk dan terdapat link untuk mengubah atau menghapus data produk yang diinginkan. Gambar 5.5 merupakan hasil implementasi dari rancangan pada gambar 4.30.

| <b>SERBA INDAH JAMBI</b> |   |                           |                                            |                       |                          |                             |                                   |                                   |                     | Selamat Datang,   06 January 2018 |
|--------------------------|---|---------------------------|--------------------------------------------|-----------------------|--------------------------|-----------------------------|-----------------------------------|-----------------------------------|---------------------|-----------------------------------|
| <b>HOME</b>              |   |                           | <b>TABEL PRODUK</b>                        |                       |                          |                             |                                   |                                   |                     |                                   |
| <b>UBAH PASSWORD</b>     |   |                           |                                            |                       |                          |                             |                                   | Pencarian:                        |                     |                                   |
| <b>USER</b>              | ⋗ | <b>No</b><br>$\mathbf{1}$ | Nama Produk<br><b>ARTESS Botol 1 Liter</b> | <b>Merk</b><br>ARTESS | <b>Stok</b><br>$\bullet$ | <b>Satuan</b><br><b>Dus</b> | <b>Harga Bell</b><br>Rp 20,000.00 | <b>Harga Jual</b><br>Rp 40,000.00 | <b>Ubah</b><br>Ubah | Hapus<br>Hapus                    |
| <b>SUPPLIER</b>          | ٠ |                           |                                            |                       |                          |                             |                                   |                                   |                     |                                   |
| <b>PELANGGAN</b>         | ≯ | $\times 1$                |                                            |                       |                          |                             |                                   |                                   |                     |                                   |
| <b>PRODUK</b>            | > |                           |                                            |                       |                          |                             |                                   |                                   |                     |                                   |
| <b>PEMBELIAN</b>         | ٠ |                           |                                            |                       |                          |                             |                                   |                                   |                     |                                   |
| PENJUALAN                | ٠ |                           |                                            |                       |                          |                             |                                   |                                   |                     |                                   |
| <b>LAPORAN</b>           | ٠ |                           |                                            |                       |                          |                             |                                   |                                   |                     |                                   |
| <b>LOGOUT</b>            |   |                           |                                            |                       |                          |                             |                                   |                                   |                     |                                   |

**Gambar 5.5 Halaman Tabel Produk**

6. Halaman Tabel Pembelian

Halaman tabel pembelian berisikan informasi mengenai data pembelian dan terdapat link mengubah data pembelian yang diinginkan.. Gambar 5.6 merupakan hasil implementasi dari rancangan pada gambar 4.31.

| <b>UBAH PASSWORD</b><br><b>USER</b> | No       |                          |                      |             |      |
|-------------------------------------|----------|--------------------------|----------------------|-------------|------|
|                                     |          |                          |                      | Pencarian:  |      |
|                                     | ,        | <b>Tanggal Pembelian</b> | <b>Nama Supplier</b> | <b>View</b> | Edit |
|                                     | n.       | 2018-01-06               | PT. Lingga Harapan   | View        | Ubah |
| <b>SUPPLIER</b>                     | ٠        |                          |                      |             |      |
| <b>PELANGGAN</b>                    | < 1<br>٠ |                          |                      |             |      |
| <b>PRODUK</b>                       | ٠        |                          |                      |             |      |
| <b>PEMBELIAN</b>                    | ٠        |                          |                      |             |      |
| <b>PENJUALAN</b>                    | ٠        |                          |                      |             |      |
| <b>LAPORAN</b>                      | ٠        |                          |                      |             |      |

**Gambar 5.6 Halaman Tabel Pembelian**

7. Halaman Tabel Detail Pembelian

Halaman tabel detail pembelian berisikan informasi mengenai data detail pembelian yang diinginkan.. Gambar 5.7 merupakan hasil implementasi dari rancangan pada gambar 4.32.

| <b>SERBA INDAH JAMBI</b> |                       |                                           |                                 |                    |                                    |       | Selamat Datang,   06 January 2018 |
|--------------------------|-----------------------|-------------------------------------------|---------------------------------|--------------------|------------------------------------|-------|-----------------------------------|
| <b>HOME</b>              |                       | <b>TAMBAH DETAIL PEMBELIAN</b>            |                                 |                    |                                    |       |                                   |
| <b>UBAH PASSWORD</b>     |                       | No. Pembelian<br><b>Tanggal Pembelian</b> | $\cdot$ 1<br>$: 2018 - 01 - 06$ |                    |                                    |       |                                   |
| <b>USER</b>              | ١                     | Nama Supplier                             | : PT. Lingga Harapan            |                    |                                    |       |                                   |
| <b>SUPPLIER</b>          | ٠                     | <b>No</b><br><b>Nama Barang</b>           |                                 | Qty                | <b>Satuan</b>                      | Harga | <b>Subtotal</b>                   |
| <b>PELANGGAN</b>         | X                     |                                           |                                 | <b>Total Semua</b> |                                    |       | Rp. 0.00                          |
| <b>PRODUK</b>            | $\blacktriangleright$ |                                           |                                 |                    | <b>Tambah Pembelian</b><br>Kembali |       |                                   |
| <b>PEMBELIAN</b>         | ٠                     |                                           |                                 |                    |                                    |       |                                   |
| PENJUALAN                | ٠                     |                                           |                                 |                    |                                    |       |                                   |
| <b>LAPORAN</b>           | ٠                     |                                           |                                 |                    |                                    |       |                                   |
| <b>LOGOUT</b>            |                       |                                           |                                 |                    |                                    |       |                                   |

**Gambar 5.7 Halaman Tabel Detail Pembelian**

# 8. Halaman Tabel Penjualan

Halaman tabel penjualan berisikan informasi mengenai data penjualan dan link mengubah untuk mengubah data penjualan yang diinginkan. Gambar 5.8 merupakan hasil implementasi dari rancangan pada gambar 4.33.

|   |                      |                                      |                        |                   | Selamat Datang,   06 January 2018 |
|---|----------------------|--------------------------------------|------------------------|-------------------|-----------------------------------|
|   |                      |                                      |                        |                   |                                   |
|   |                      |                                      |                        | Pencarian         |                                   |
| ⋗ | <b>No</b>            | <b>Tanggal Penjualan</b>             | <b>Nama Pelanggan</b>  | <b>Jasa Antar</b> | View                              |
|   | H.                   | 2018-01-06                           | PT. Lingga Harapan     | View              | <b>Ubah</b>                       |
| ⋗ |                      |                                      |                        |                   |                                   |
| ٠ |                      |                                      |                        |                   |                                   |
| ▸ |                      |                                      |                        |                   |                                   |
| ٠ |                      |                                      |                        |                   |                                   |
| ٠ |                      |                                      |                        |                   |                                   |
| ▸ |                      |                                      |                        |                   |                                   |
|   |                      |                                      |                        |                   |                                   |
|   | <b>UBAH PASSWORD</b> | <b>SERBA INDAH JAMBI</b><br>$\leq 1$ | <b>TABEL PENJUALAN</b> |                   |                                   |

**Gambar 5.8 Halaman Tabel Penjualan**

9. Halaman Tabel Detail Penjualan

Halaman tabel detail penjualan berisikan informasi mengenai data detail pembelian yang diinginkan.. Gambar 5.9 merupakan hasil implementasi dari rancangan pada gambar 4.34.

| <b>HOME</b>          |   | <b>TAMBAH DETAIL PENJUALAN</b>            |                    |                          |                    |                                    |       |          |
|----------------------|---|-------------------------------------------|--------------------|--------------------------|--------------------|------------------------------------|-------|----------|
| <b>UBAH PASSWORD</b> |   | No. Pembelian<br><b>Tanggal Pembelian</b> |                    | 11<br>$: 2018 - 01 - 05$ |                    |                                    |       |          |
| <b>USER</b>          | ⋗ | Nama Supplier                             |                    | : PT. Lingga Harapan     |                    |                                    |       |          |
| <b>SUPPLIER</b>      | ٠ | <b>No</b>                                 | <b>Nama Barang</b> |                          | City               | <b>Satuan</b>                      | Harga | Subtotal |
| <b>PELANGGAN</b>     | ▸ |                                           |                    |                          | <b>Biaya antar</b> |                                    |       | Rp. 0,00 |
| <b>PRODUK</b>        | ٠ |                                           |                    |                          | <b>Total Semua</b> |                                    |       | Rp 0.00  |
| <b>PEMBELIAN</b>     | ⋗ |                                           |                    |                          |                    | Kembali<br><b>Tambah Pembelian</b> |       |          |
| <b>PENJUALAN</b>     | ٠ |                                           |                    |                          |                    | Cetak Nota                         |       |          |
| <b>LAPORAN</b>       | ⋗ |                                           |                    |                          |                    |                                    |       |          |
| <b>LOGOUT</b>        |   |                                           |                    |                          |                    |                                    |       |          |

**Gambar 5.9 Halaman Tabel Detail Penjualan**

# 10. Halaman Laporan Pembelian

Halaman laporan pembelian berisikan informasi mengenai data pembelian perhari atau perbulan. Gambar 5.10 merupakan hasil implementasi dari rancangan pada gambar 4.35.

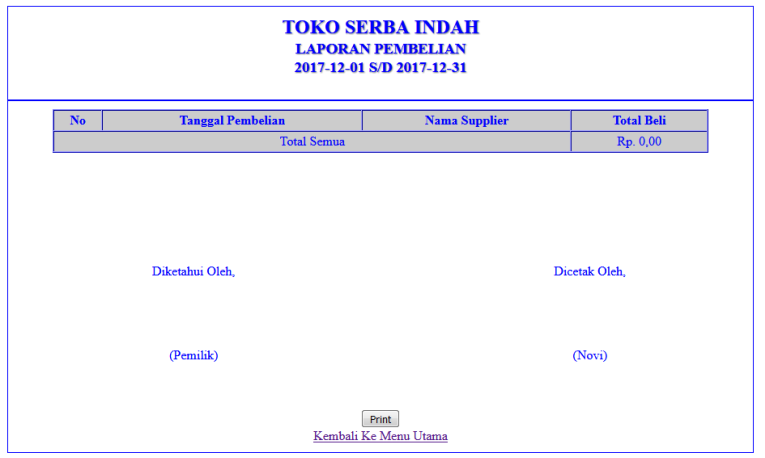

**Gambar 5.10 Halaman Laporan Pembelian**

11. Halaman Laporan Penjualan

Halaman laporan penjualan merupakan halaman yang dapat diakses oleh pengguna sistem. halaman laporan penjualan berisikan informasi mengenai data penjualan perhari atau perbulan. Gambar 5.11 merupakan hasil implementasi dari rancangan pada gambar 4.36.

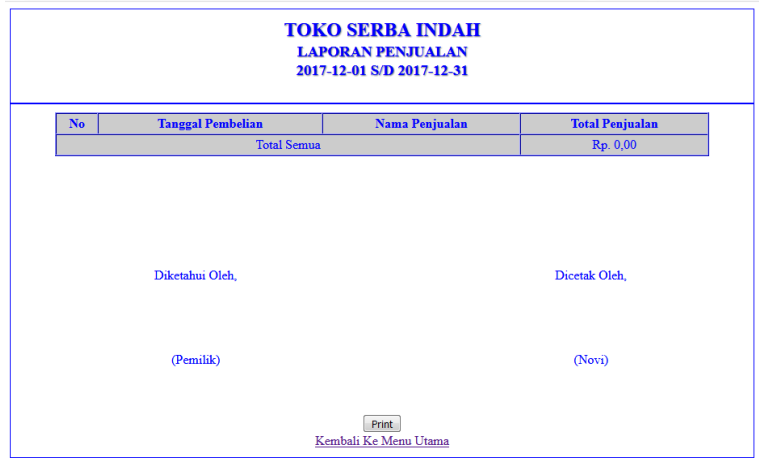

**Gambar 5.11 Halaman Laporan Penjualan**

12. Halaman Laporan Produk

Halaman laporan produk merupakan halaman yang dapat diakses oleh pengguna sistem. halaman laporan produk berisikan informasi mengenai data produk yang dijual. Gambar 5.12 merupakan hasil implementasi dari rancangan pada gambar 4.37.

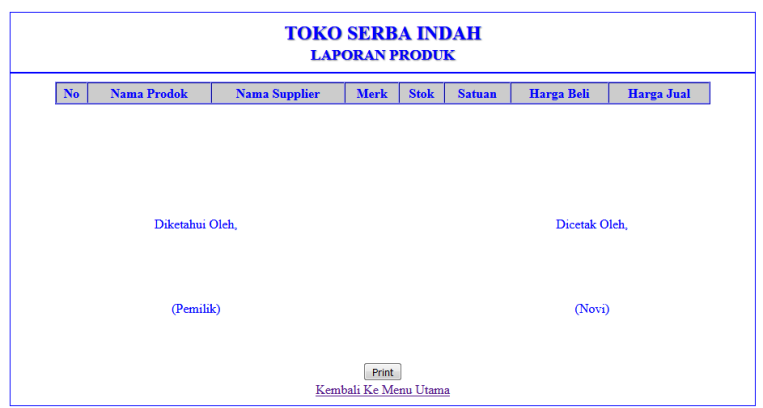

**Gambar 5.12 Halaman Laporan Produk**

# 13. Halaman *Login*

Halaman *login* merupakan halaman yang digunakan oleh pengguna sistem untuk masuk ke halaman *home*. Gambar 5.13 merupakan hasil implementasi dari rancangan pada gambar 4.38.

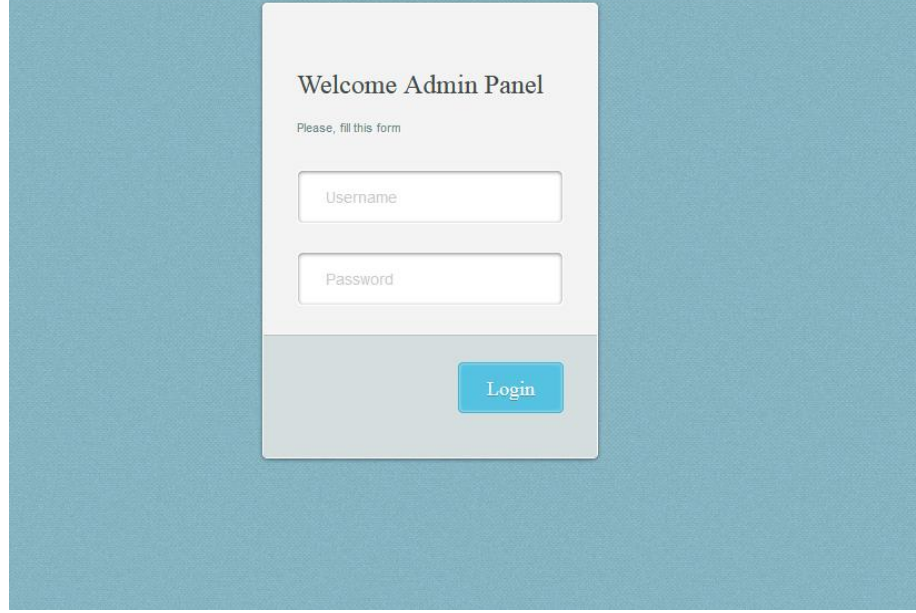

**Gambar 5.13 Halaman** *Login*

### 14. Halaman Tambah Ubah *Password*

Halaman Tambah Ubah *Password* digunakan oleh pengguna sistem untuk mengubah *password* lama menjadi *password* baru. Gambar 5.14 merupakan hasil implementasi dari rancangan pada gambar 4.39.

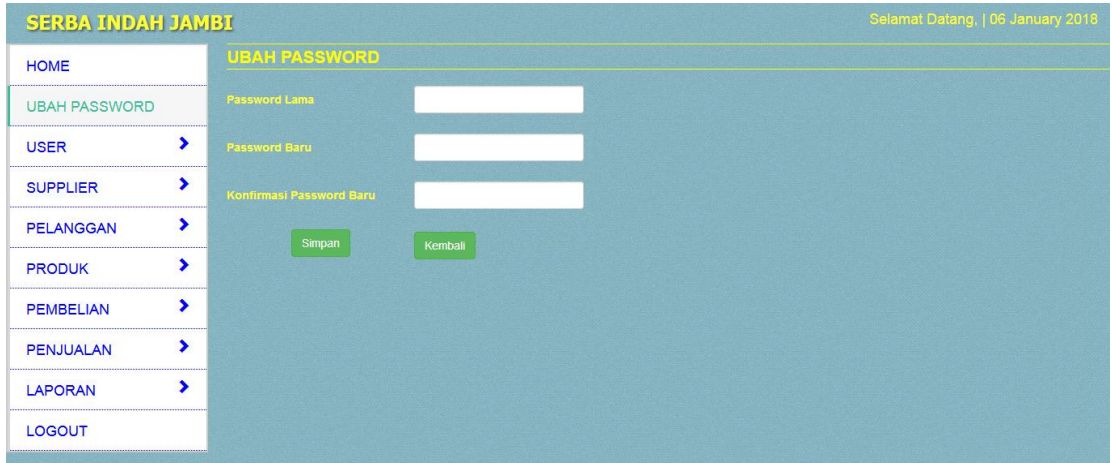

**Gambar 5.14 Halaman Ubah** *Password*

15. Halaman Tambah *User*

Halaman Tambah *User* digunakan oleh pengguna sistem untuk menambah data *user* baru. Gambar 5.15 merupakan hasil implementasi dari rancangan pada gambar 4.40.

| <b>HOME</b>          | <b>TAMBAH USER</b>   |                                    |  |
|----------------------|----------------------|------------------------------------|--|
| <b>UBAH PASSWORD</b> | Nama User            |                                    |  |
| <b>USER</b>          | <b>Username</b><br>٠ |                                    |  |
| <b>SUPPLIER</b>      | ٠<br>Password        |                                    |  |
| <b>PELANGGAN</b>     | ×<br>Jabatan         | - Pilih Salah Satu<br>$\mathbf{r}$ |  |
| <b>PRODUK</b>        | ٠<br>Simpan          | Kembali                            |  |
| <b>PEMBELIAN</b>     | ٠                    |                                    |  |
| <b>PENJUALAN</b>     | ٠                    |                                    |  |
| <b>LAPORAN</b>       | ٠                    |                                    |  |
| LOGOUT               |                      |                                    |  |

**Gambar 5.15 Halaman Tambah** *User*

16. Halaman Tambah Supplier

Halaman tambah supplier merupakan halaman yang dapat diakses oleh pengguna sistem untuk menambah data supplier kedalam sistem. Gambar 5.16 merupakan hasil implementasi dari rancangan pada gambar 4.41.

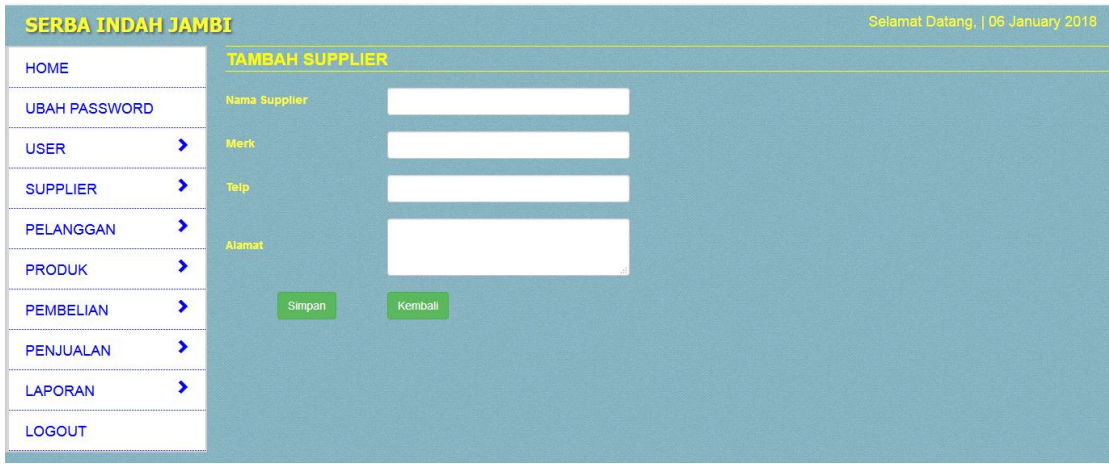

**Gambar 5.16 Halaman Tambah Supplier**

### 17. Halaman Tambah Pelanggan

Halaman tambah pelanggan merupakan halaman yang digunakan oleh pengguna sistem untuk menambah data pelanggan baru ke dalam sistem. Gambar 5.17 merupakan hasil implementasi dari rancangan pada gambar 4.42.

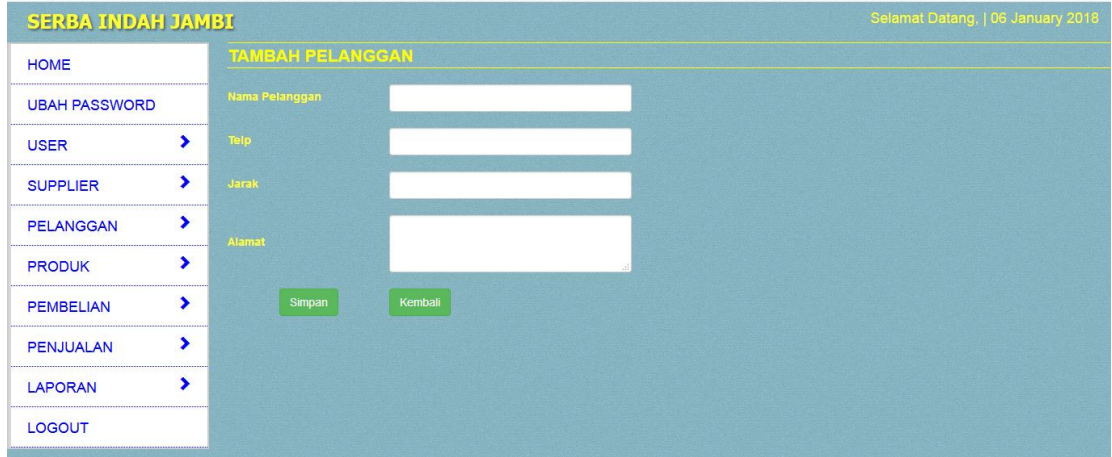

**Gambar 5.17 Halaman Tambah Pelanggan**

#### 18. Halaman Tambah Produk

Halaman tambah produk merupakan halaman yang digunakan oleh pengguna sistem untuk membuat produk baru. Gambar 5.18 merupakan hasil implementasi dari rancangan pada gambar 4.43.

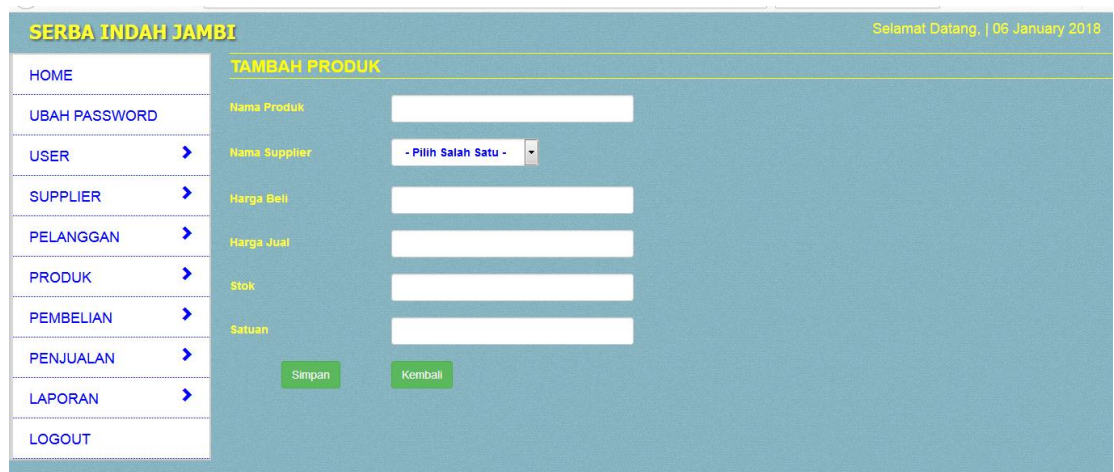

**Gambar 5.18 Halaman Tambah Produk**

# 19. Halaman Tambah Pembelian

Halaman tambah pembelian merupakan halaman yang digunakan oleh pengguna sistem untuk membuat data pembelian barang. Gambar 5.19 merupakan hasil implementasi dari rancangan pada gambar 4.44.

| <b>SERBA INDAH JAMBI</b> |   |                          | Selamat Datang,   06 January 2018    |
|--------------------------|---|--------------------------|--------------------------------------|
| <b>HOME</b>              |   | <b>TAMBAH PEMBELIAN</b>  |                                      |
| <b>UBAH PASSWORD</b>     |   | No. Pembelian            | $\mathbf{R}$                         |
| <b>USER</b>              | ▸ | <b>Tanggal Pembelian</b> |                                      |
| <b>SUPPLIER</b>          | ٠ | Nama Supplier            | - Pilih Salah Satu -<br>$\mathbf{r}$ |
| <b>PELANGGAN</b>         | ٠ | Simpan                   | Kembali                              |
| <b>PRODUK</b>            | , |                          |                                      |
| <b>PEMBELIAN</b>         | ⋗ |                          |                                      |
| <b>PENJUALAN</b>         | ⋗ |                          |                                      |
| <b>LAPORAN</b>           | ⋗ |                          |                                      |
| LOGOUT                   |   |                          |                                      |

**Gambar 5.19 Halaman Tambah Pembelian**

### 20. Halaman Tambah Detail Pembelian

Halaman tambah detail pembelian merupakan halaman yang digunakan oleh pengguna sistem untuk membuat data detail pembelian barang. Gambar 5.20 merupakan hasil implementasi dari rancangan pada gambar 4.45.

| <b>SERBA INDAH JAMBI</b> |   |                                           |                              |                    |                                    |       | Selamat Datang,   06 January 2018 |  |  |  |  |
|--------------------------|---|-------------------------------------------|------------------------------|--------------------|------------------------------------|-------|-----------------------------------|--|--|--|--|
| <b>HOME</b>              |   | <b>TAMBAH DETAIL PEMBELIAN</b>            |                              |                    |                                    |       |                                   |  |  |  |  |
| <b>UBAH PASSWORD</b>     |   | No. Pembelian<br><b>Tanggal Pembelian</b> | $11 -$<br>$: 2018 - 01 - 06$ |                    |                                    |       |                                   |  |  |  |  |
| <b>USER</b>              | ⋗ | Nama Supplier                             | : PT. Lingga Harapan         |                    |                                    |       |                                   |  |  |  |  |
| <b>SUPPLIER</b>          | ٠ | <b>No</b><br><b>Nama Barang</b>           |                              | <b>City</b>        | <b>Satuan</b>                      | Harga | Subtotal                          |  |  |  |  |
| <b>PELANGGAN</b>         | ٠ |                                           |                              | <b>Total Semua</b> |                                    |       | Rp. 0,00                          |  |  |  |  |
| <b>PRODUK</b>            | ▸ |                                           |                              |                    | <b>Tambah Pembelian</b><br>Kembali |       |                                   |  |  |  |  |
| <b>PEMBELIAN</b>         | ٠ |                                           |                              |                    |                                    |       |                                   |  |  |  |  |
| <b>PENJUALAN</b>         | ٠ |                                           |                              |                    |                                    |       |                                   |  |  |  |  |
| <b>LAPORAN</b>           | ⋟ |                                           |                              |                    |                                    |       |                                   |  |  |  |  |
| <b>LOGOUT</b>            |   |                                           |                              |                    |                                    |       |                                   |  |  |  |  |

**Gambar 5.20 Halaman Tambah Detail Pembelian**

### 21. Halaman Tambah Penjualan

Halaman tambah penjualan merupakan halaman yang digunakan oleh pengguna sistem untuk membuat data penjualan. Gambar 5.21 merupakan hasil implementasi dari rancangan pada gambar 4.46.

| <b>HOME</b><br><b>UBAH PASSWORD</b> |   | <b>TAMBAH PENJUALAN</b>  |                                                  |  |  |
|-------------------------------------|---|--------------------------|--------------------------------------------------|--|--|
|                                     |   | No. Penjualan            | $\overline{2}$                                   |  |  |
| <b>USER</b>                         | ٠ | <b>Tanggal Penjualan</b> |                                                  |  |  |
| <b>SUPPLIER</b>                     | ⋗ | Nama Pelanggan           | - Pilih Salah Satu -<br>$\overline{\phantom{a}}$ |  |  |
| <b>PELANGGAN</b>                    | ٠ | Jasa Antar               | $\overline{\phantom{a}}$<br>- Pilih Salah Satu - |  |  |
| <b>PRODUK</b>                       | ▸ | Simpan                   | Kembali                                          |  |  |
| <b>PEMBELIAN</b>                    | ٠ |                          |                                                  |  |  |
| <b>PENJUALAN</b>                    | ٠ |                          |                                                  |  |  |
| <b>LAPORAN</b>                      | , |                          |                                                  |  |  |
| LOGOUT                              |   |                          |                                                  |  |  |
|                                     |   |                          |                                                  |  |  |

**Gambar 5.21 Halaman Tambah Penjualan**

## 22. Halaman Tambah Detail Penjualan

Halaman tambah detail penjualan merupakan halaman yang digunakan oleh pengguna sistem untuk membuat data detail penjualan. Gambar 5.22 merupakan hasil implementasi dari rancangan pada gambar 4.47.

| <b>HOME</b><br><b>UBAH PASSWORD</b> |   | <b>TAMBAH DETAIL PENJUALAN</b> |         |  |          |  |  |  |
|-------------------------------------|---|--------------------------------|---------|--|----------|--|--|--|
|                                     |   | <b>Nama Produk</b>             |         |  | <-Cari-> |  |  |  |
| <b>USER</b>                         | ⋗ | Qty                            |         |  |          |  |  |  |
| <b>SUPPLIER</b>                     | ⋗ | <b>Diskon</b>                  |         |  |          |  |  |  |
| <b>PELANGGAN</b>                    | ⋗ | Simpan                         | Kembali |  |          |  |  |  |
| <b>PRODUK</b>                       | ⋗ |                                |         |  |          |  |  |  |
| <b>PEMBELIAN</b>                    | ▸ |                                |         |  |          |  |  |  |
| <b>PENJUALAN</b>                    | ٠ |                                |         |  |          |  |  |  |
| <b>LAPORAN</b>                      | ٠ |                                |         |  |          |  |  |  |
| LOGOUT                              |   |                                |         |  |          |  |  |  |

**Gambar 5.22 Halaman Tambah Detail Penjualan**

## **5.2 PENGUJIAN**

Untuk mengetahui keberhasilan dari implementasi sistem yang telah dilakukan, maka penulis melakukan tahap pengujian terhadapat sistem secara fungsional, yaitu dengan menggunakan *Unit Testing* yang difokuskan pada modul, modul terkecil yang terdapat pada sistem, dan kemudian dilanjutkan dengan metode *Integrated Testing* yang menguji modul – modul yang terdapat pada sistem secara keseluruhan. Adapun beberapa tahap pengujian yang telah dilakukan adalah sebagai berikut :

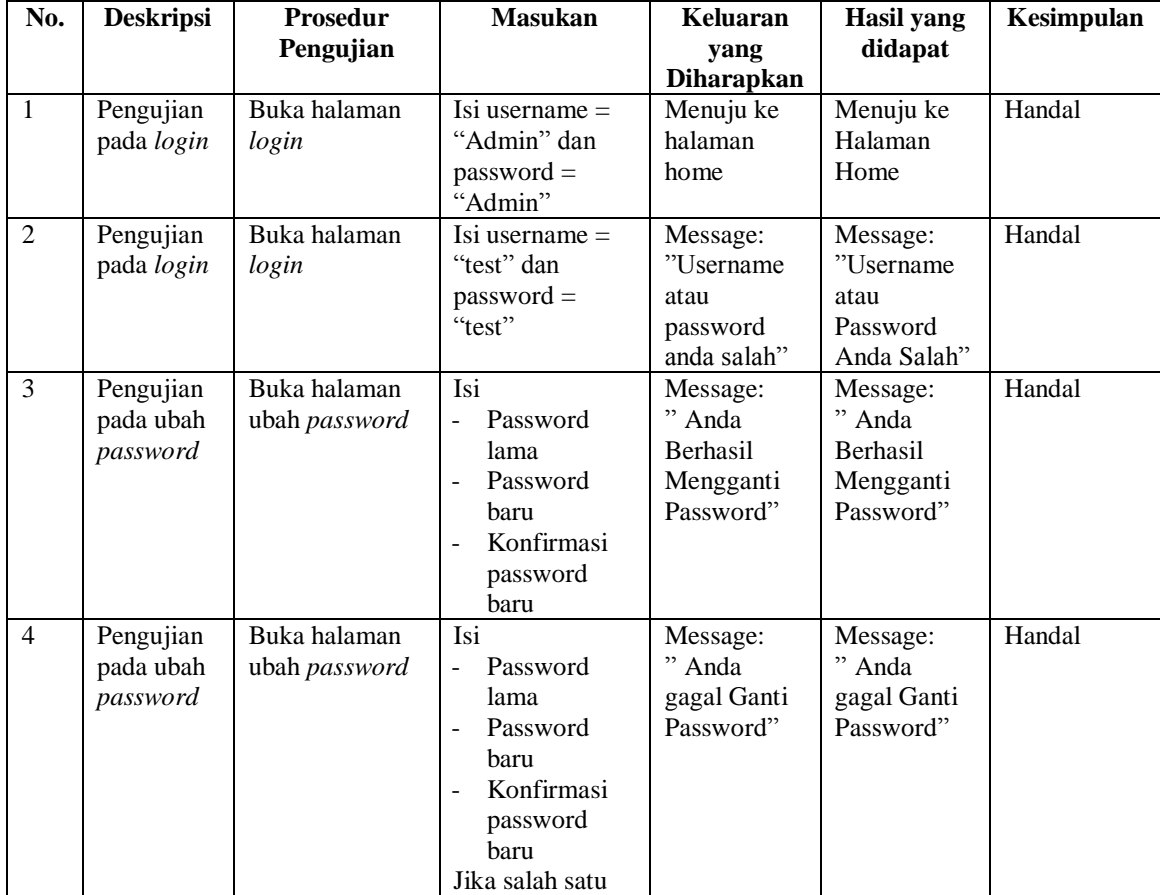

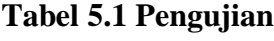

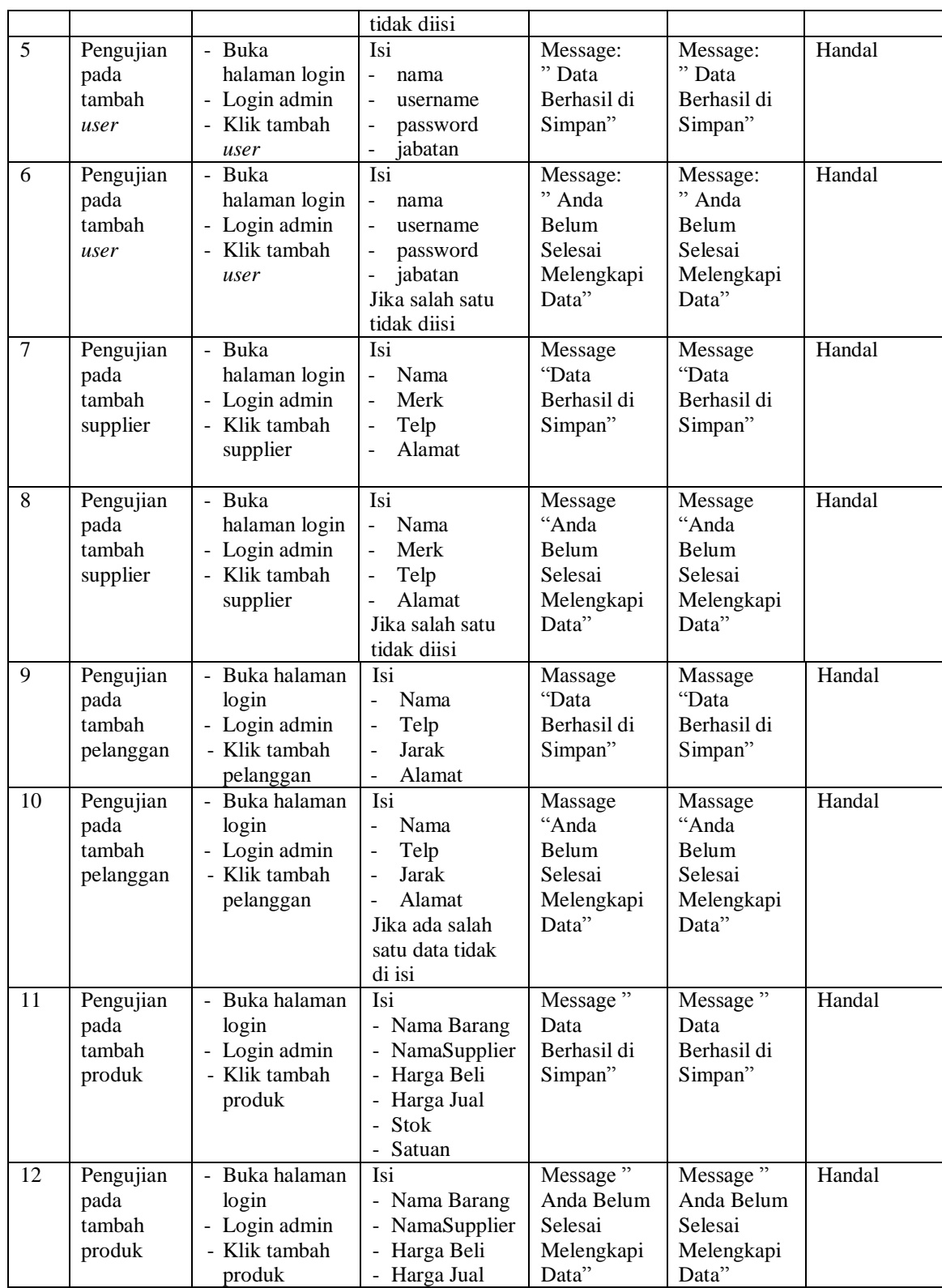

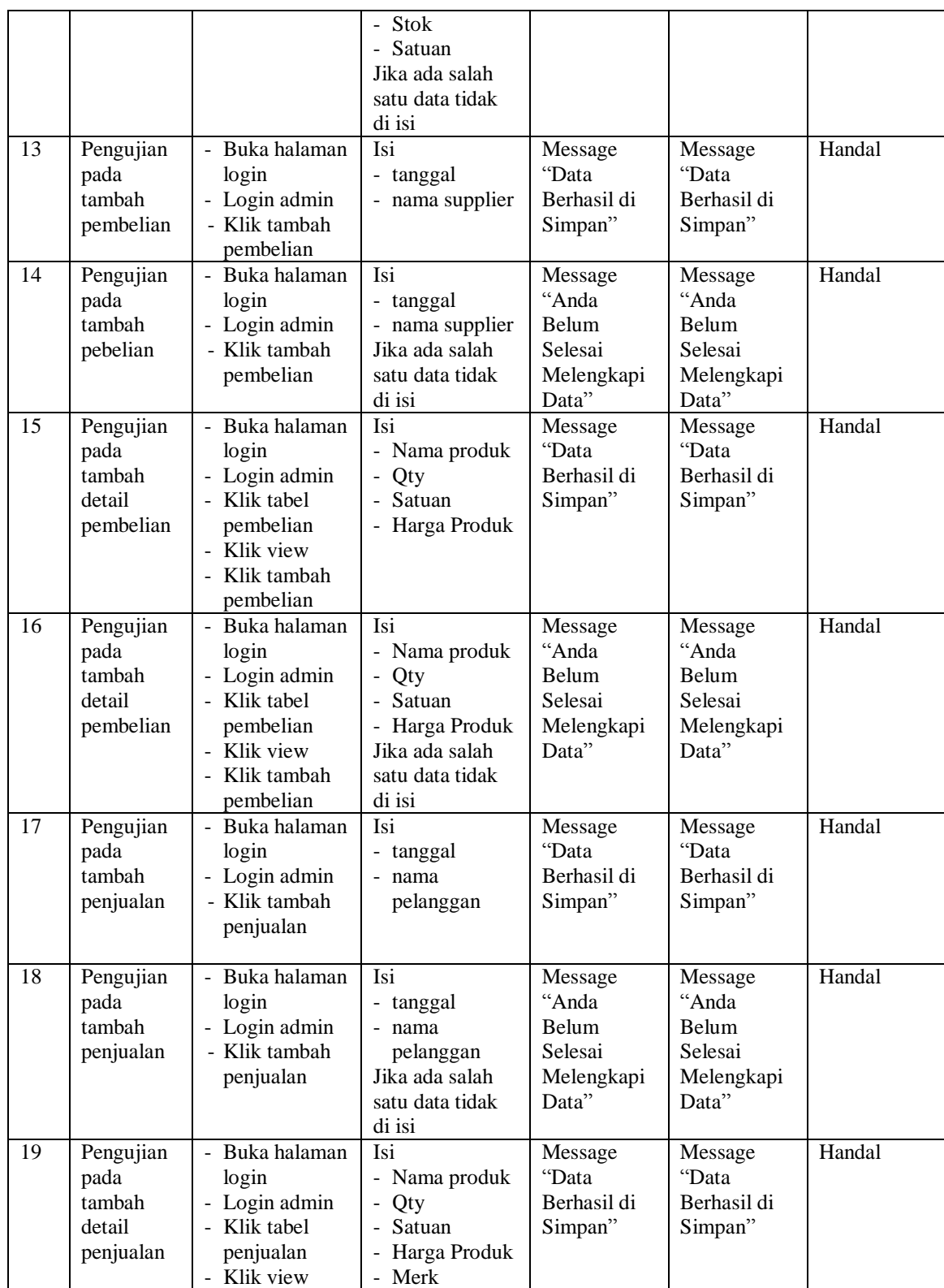

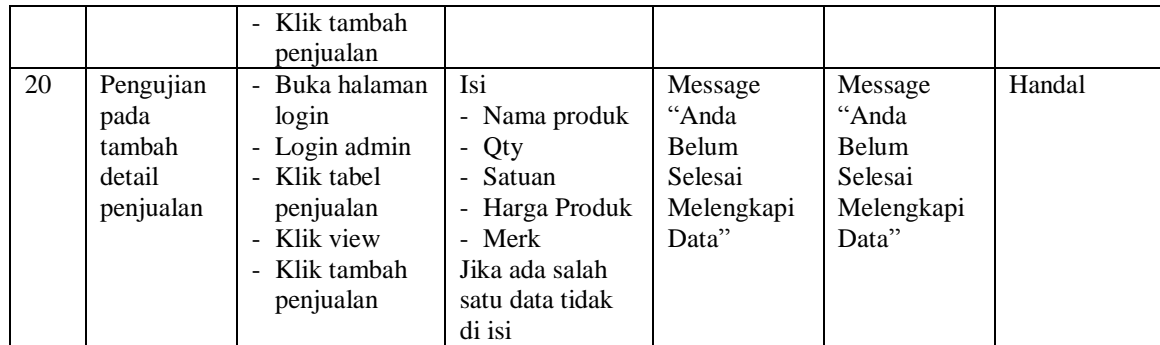

## **ANALISIS HASIL YANG DICAPAI OLEH SISTEM**

Adapun analisis hasil yang dicapai oleh sistem yang telah dibangun dengan menggunakan *web* untuk mengatasi permasalahan yang terjadi pada Toko Serba Indah adalah sebagai berikut :

- 1. Sistem yang dirancang memudahkan Toko Serba Indah dalam mengelola data stok, data pembelian , dan data penjualan.
- 2. Sistem juga memberikan kemudahan untuk pengguna sistem untuk melakukan pencetakan nota penjuala.
- 3. Sistem yang dirancang juga memberikan kemudahan untuk rekap dan mencetak laporan – laporan seperti laporan produk, laporan pembelian dan laporan penjualan.

### **5.3.1 Kelebihan Sistem**

Adapun kelebihan dari sistem baru ini adalah sebagai berikut :

- 1. Sistem memberikan kemudahan untuk Toko Serba Indah untuk mengelola data stok, data penjualan, data pembelian, dan data surat jalan.
- 2. Mempermudah pengguna sistem untuk mencetak nota penjualan.
- 3. Mempermudah rekap dan mencetak laporan laporan yang diperlukan oleh pengguna sistem

## **5.3.2 Kekurangan Sistem**

Kekurangan dari sistem baru ini adalah sebagai berikut :

- 1. Belum adanya penangan mengenai *security* dalam pengolahan data pembelian dan penjualan.
- 2. Belum adanya grafik atau diagram yang dapat menampilkan data penjualan dan data pembelian sebagai pembanding.